## **ИНСТРУКЦИЯ по работе с Цифровой платформой «Мой бизнес»**

Для входа в Систему необходимо открыть Web-браузер и ввести в адресной строке адрес Системы: **msp.economy.gov.ru.**

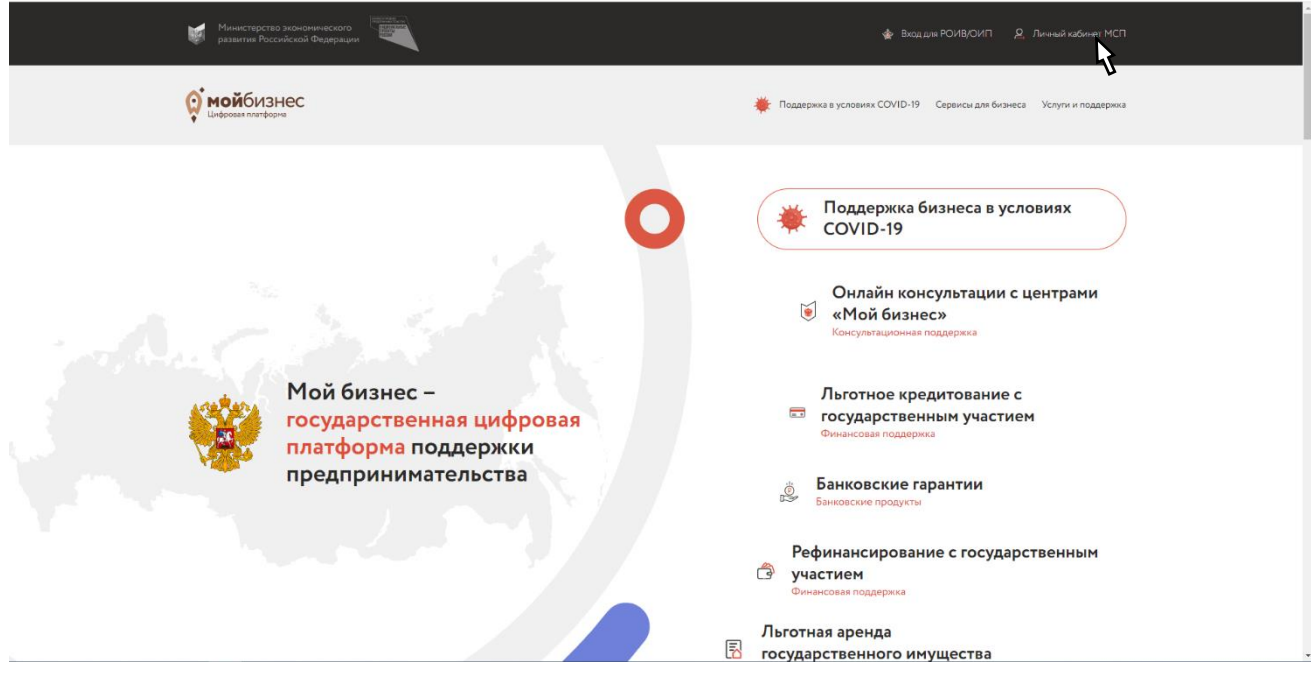

Перейти в «Личный кабинет» Субъекта МСП

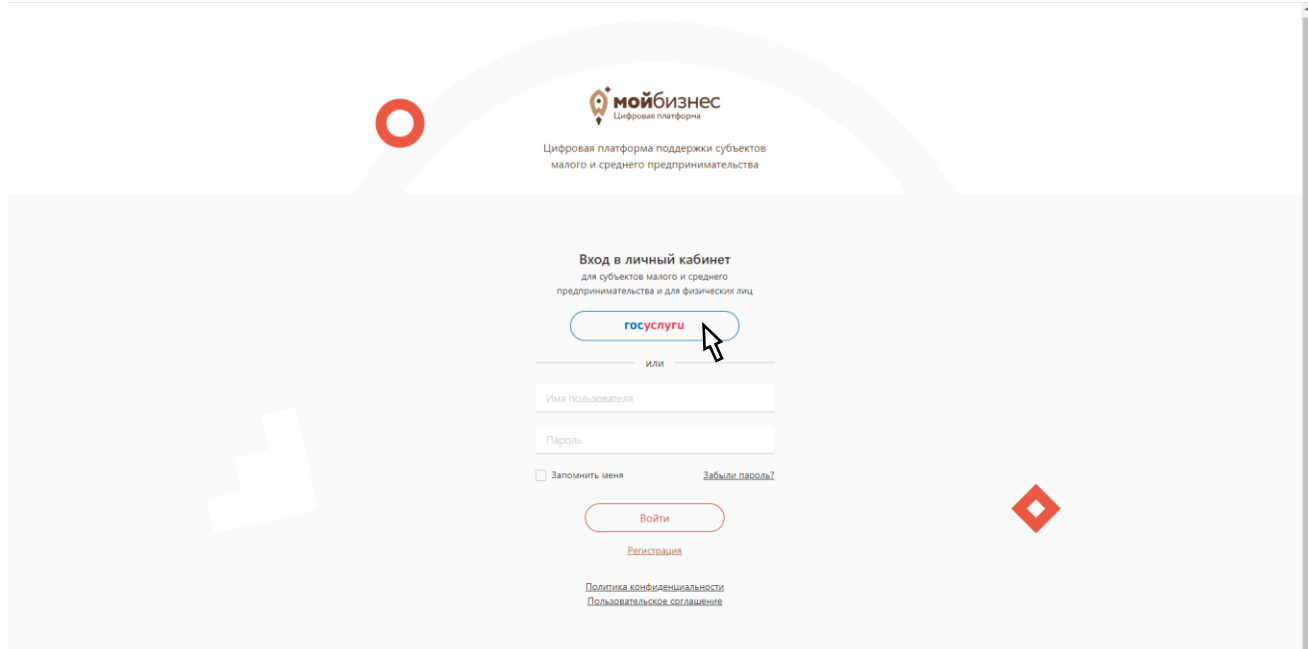

Перейти в раздел «Госуслуги» и пройти авторизацию.

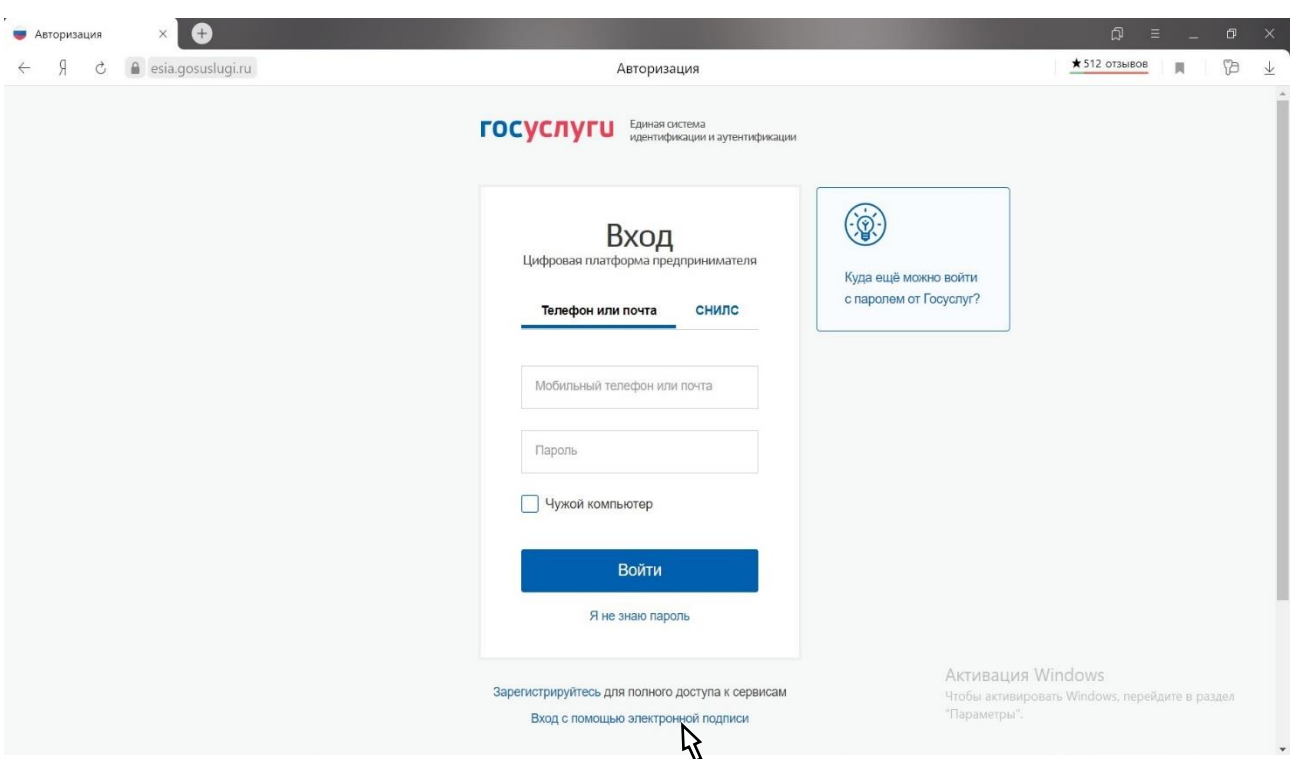

**ВАЖНО: На портале «Госуслуги» должна быть обязательно создана учетная запись юридического лица или индивидуального предпринимателя.**

**Создать учетную запись может только руководитель юридического лица (при наличии электронно-цифровой подписи), а также индивидуальный предприниматель.**

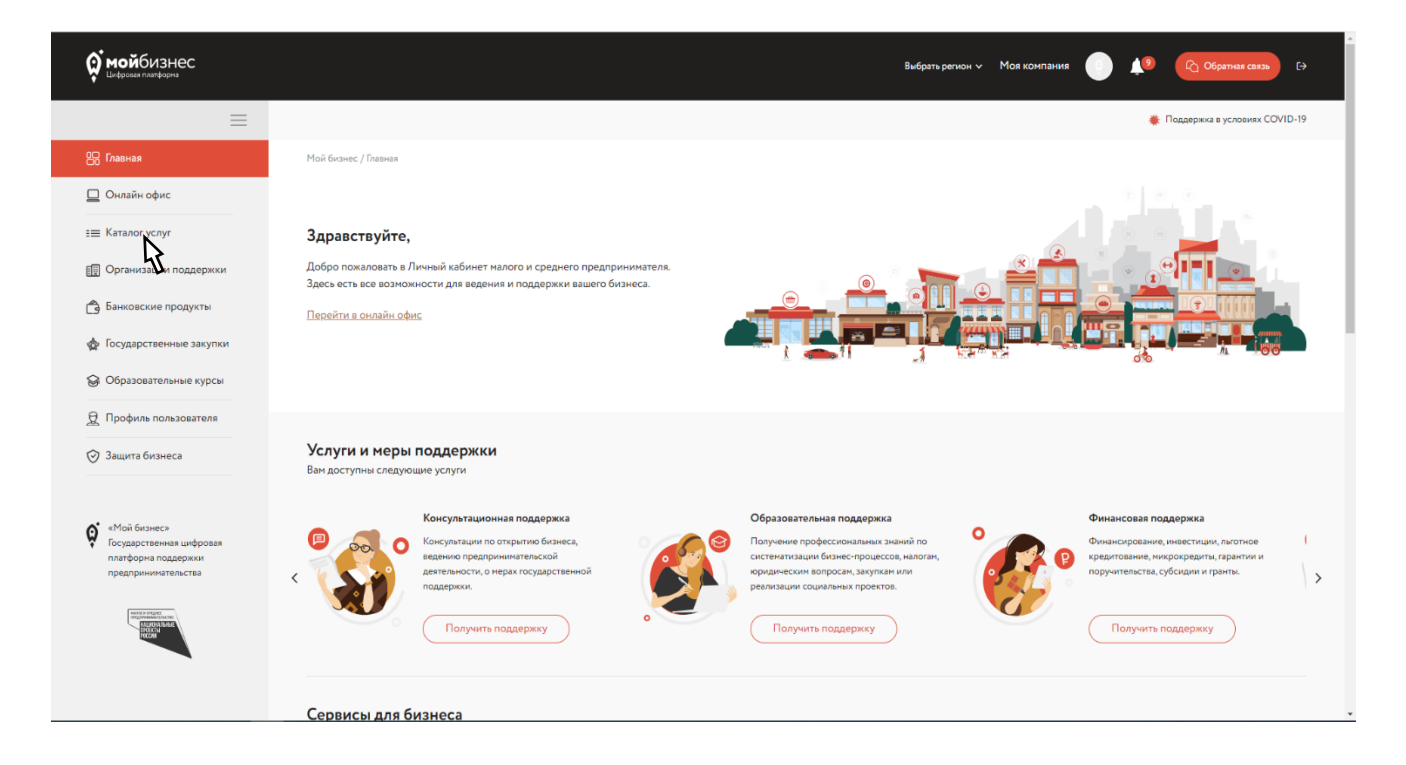

Открывается «Личный кабинет» субъекта МСП.

Переходим в «Каталог услуг».

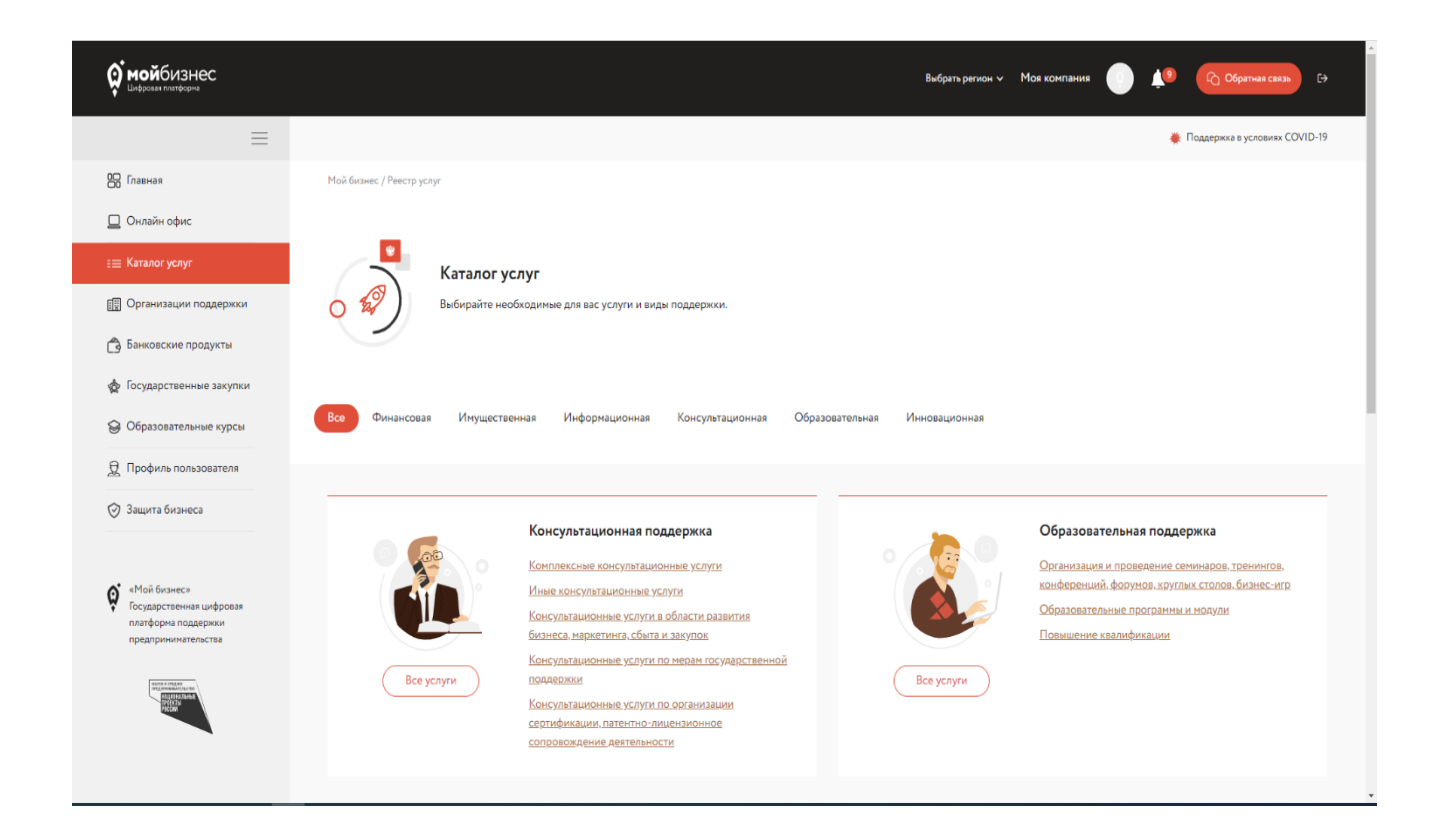

Прокручиваем лист вниз и нажимаем кнопку «Посмотреть все услуги».

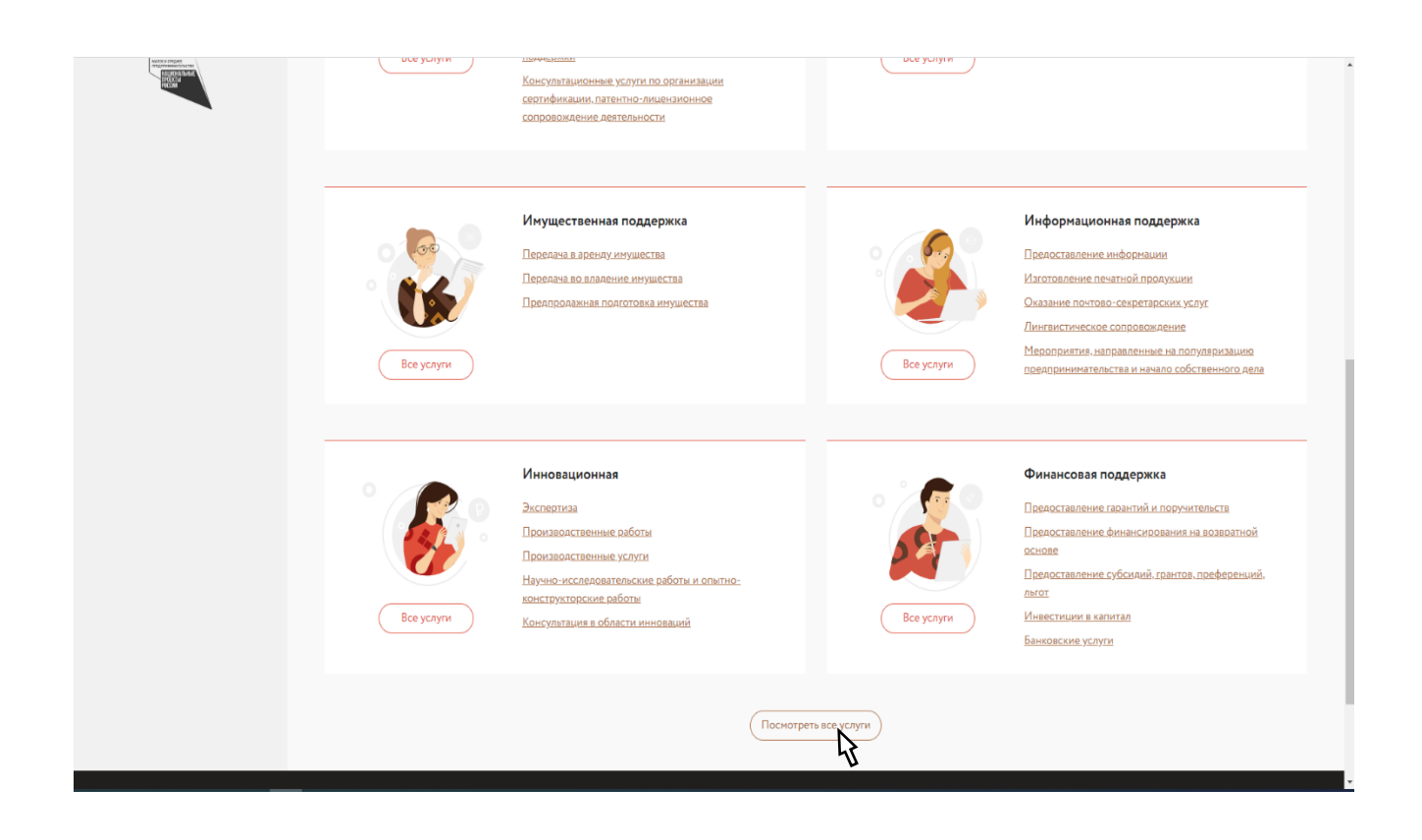

В «Фильтре услуг» выбираем Московская область.

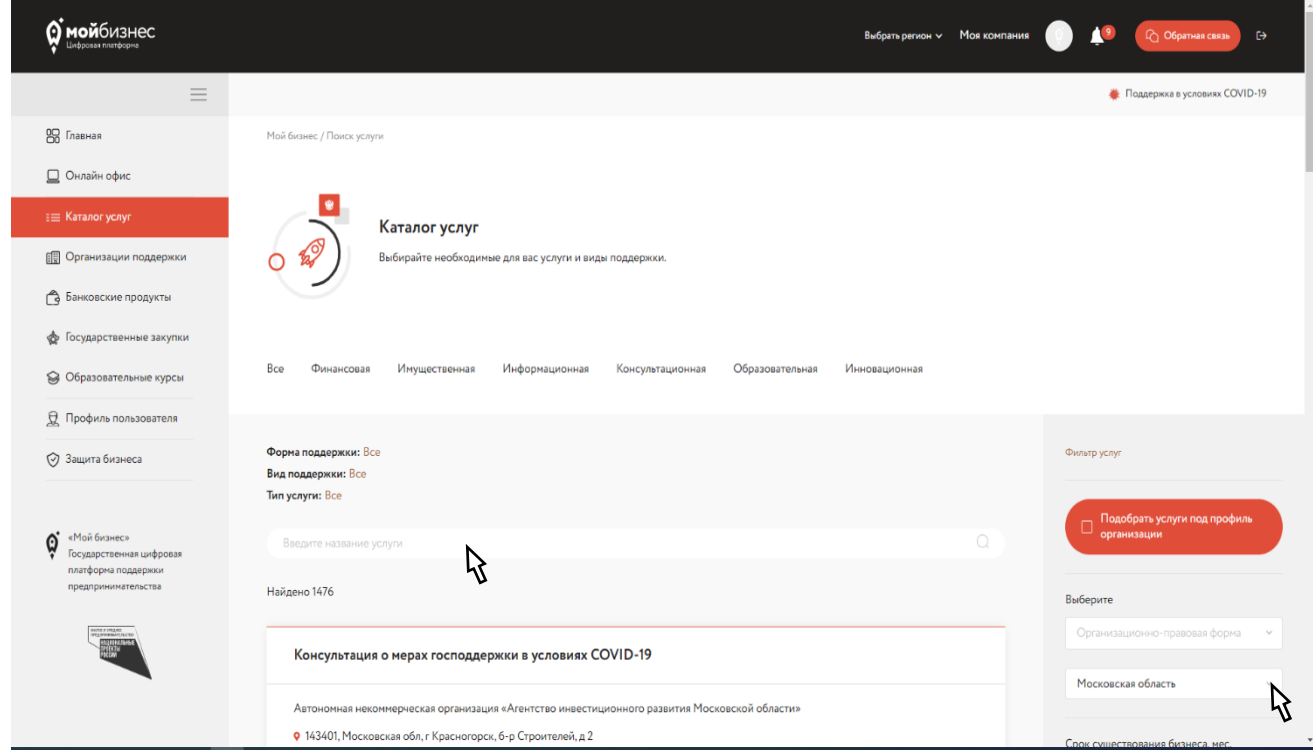

Ввести полное или частичное наименование необходимой услуг.

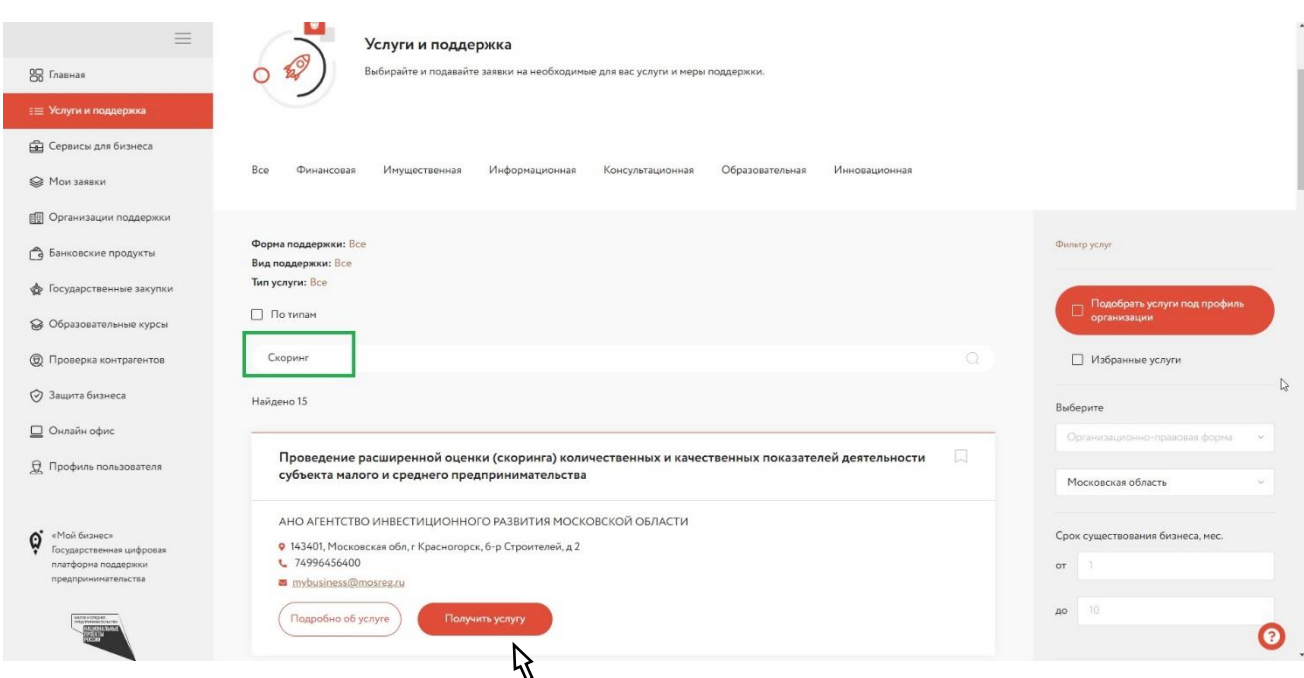

При нажатии на кнопку «Подробнее об услуге» открывается полная информация по интересующей услуге.

После того как выбрана необходимая услуга необходимо нажать кнопку «Получить услугу». Открывается форма Заявки для заполнения.

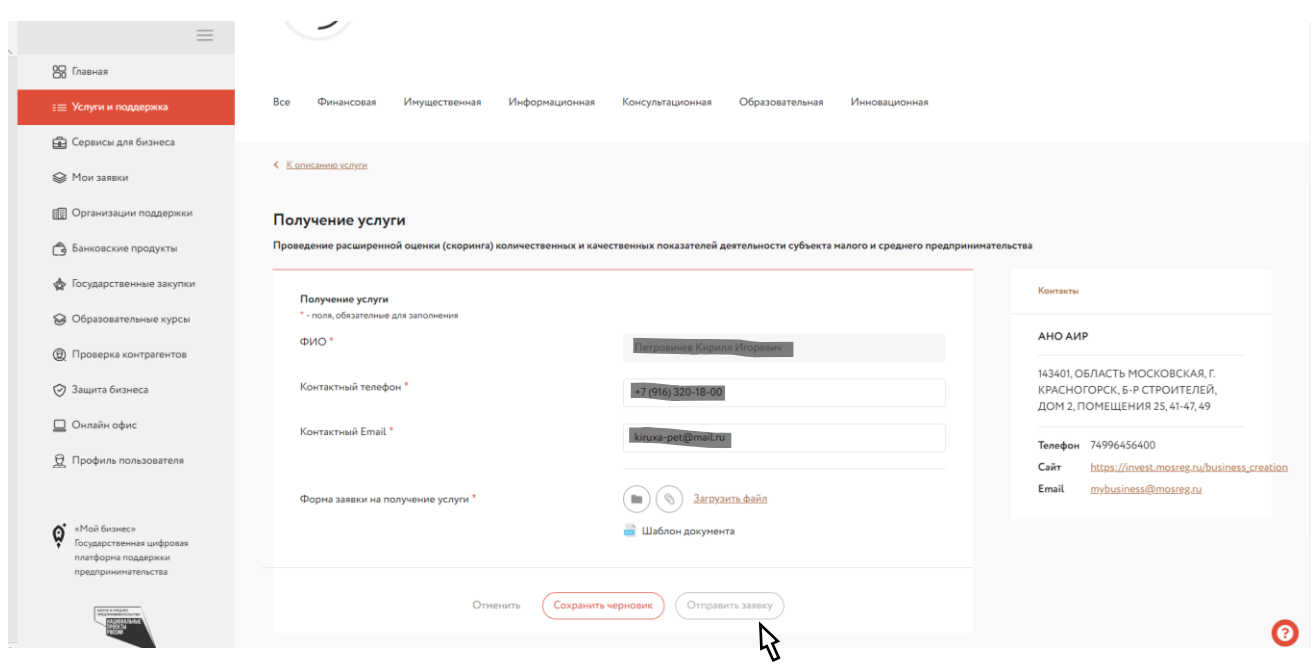

Далее необходимо нажать **«Шаблон документа»,** после чего пойдет загрузка формы запроса на услугу.

Заполнить требуемые данные, а также вложить скан формы заявки для получения услуги.

## **Важно: форму заявки необходимо загружать ОДНИМ файлом или ОДНИМ архивом.**

После того как необходимая информация будет занесена, необходимо нажать кнопку «Отправить заявку».

Контролировать статус исполнения заявки можно в разделе «Мои Заявки».

 $\mathcal{B}$ 

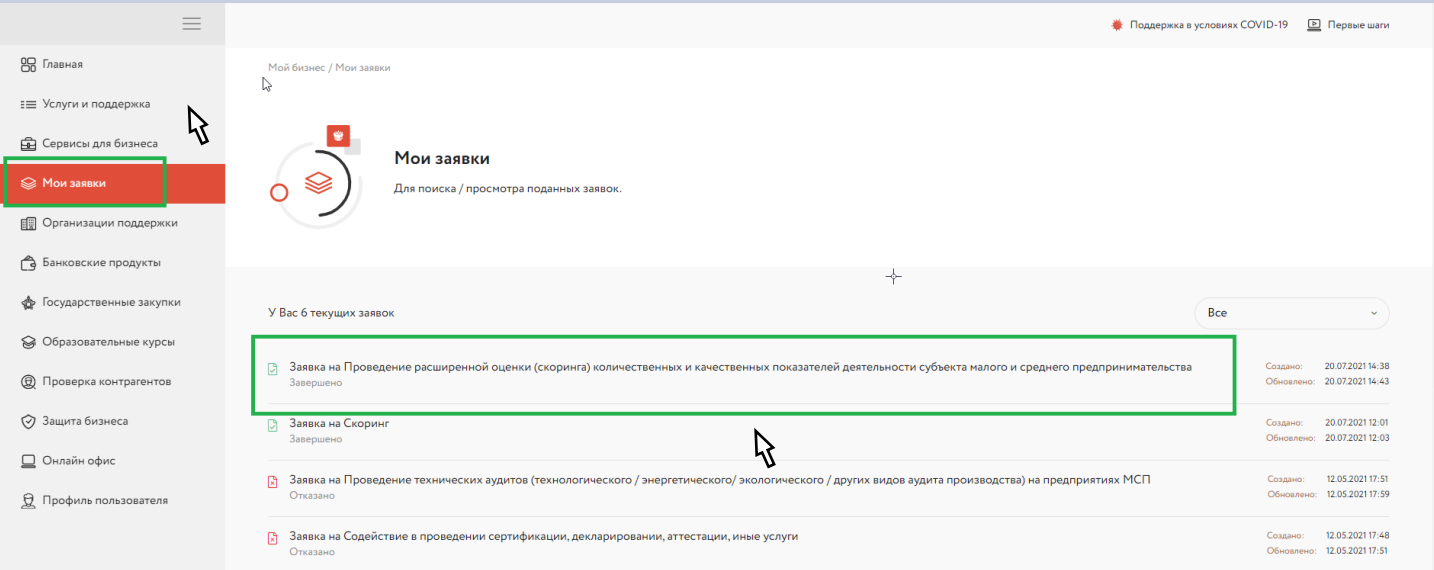